# **Borrowing a Roku**

The Farmingdale Public Library has a new digital collection that allows patrons to stream movies and TV series to their TV for FREE using the library's Roku Streaming Stick.

#### **Borrowing Policies**

Roku streaming sticks are available to Farmingdale Public Library cardholders in good standing. They will be available at the Circulation Desk. Patrons will not be able to reserve them in advance.

Roku Sticks are loaned for 7 days with no renewals.

Patrons may stream multiple movies or TV series within the loan period.

Patrons may not add any channels or make any purchases using the Roku.

Streaming content is available only via the library's Vudu account.

 The box contains the Roku stick, a remote, a cable and an AC adapter. All pieces must be returned in the case. The late fee is \$2 per day. Replacement fees if items are missing or damaged are as follows: Roku stick: \$50, remote control: \$20, cable and/or AC adapter: \$10.

The device must be returned at the Circulation Desk (not to the book drop) in the same condition and with the same configuration and content as when it was loaned. **There will be a \$10 fine if any part of the Roku is returned in the Drop Box.** 

## **TECH REQUIREMENTS FOR USE**

You will need a TV with an HDMI port and broadband internet with a strong Wi-Fi signal.

You will need to know the password for your Wi-Fi network.

The Roku can be powered by either a USB port on your TV or a nearby wall outlet using the AC adapter.

## **Set-up**

- 1. Plug the smaller connector on the cable into the end of the Roku stick.
- 2. Plug the Roku stick into the HDMI port on your TV. Select the source
- 3. If you have a USB port on your TV, plug the other end of the cable into it. If you do not, plug that end of the cable into the AC adapter, and plug that into a wall outlet or surge protector.
- 4. Turn on your TV and set the "source" or "input" to HDMI. To the HDMI Port.
- 5. The Roku will turn on automatically. Once started, it should ask you to choose a Wi-Fi network. Select your network and enter your password if you have one. If the choice of networks does not appear automatically, select "Settings" on the Roku homepage, then "Network," and choose yours. If the Roku does not see your network, this is most likely an issue with your Wi-Fi signal. The library is unable to assist with Wi-Fi troubleshooting or repair.
- 6. Once connected, you will see the Roku home screen, which displays available channels. The only available channel is VUDU. Select it and you will be taken to the library's VUDU account.
- 7. Once in VUDU, scroll to "My VUDU**"** on the menu bar on top of the screen. Then select "Movies."
- 8. All available movies will now appear on the screen. Select one and enjoy! You may watch as many as you like during your loan period.
- **9. Please be sure to return all pieces stick, remote, cable, and AC adapter at the Circulation Desk in the library.**

## **Note: If you have questions, please contact the Farmingdale Public Library's Reference desk at 516-249-9090.**

Farmingdale Public Library ∙ 116 Merritts Road ∙ Farmingdale, NY 11735 ∙ www.farmingdalelibrary.org

#### **Instructions**

**Note: If you have questions, please contact the Farmingdale Public Library's Reference desk at 516-249-9090.** 

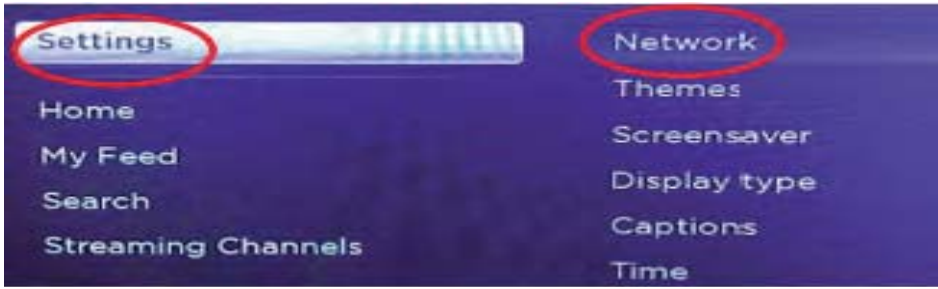

Press **Home** button on the Roku remote control until the **Home** screen appears. Use the arrows on the remote to navigate to **Settings** and then to **Network**.

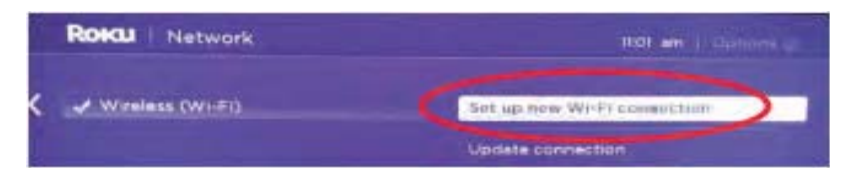

Choose **Set up new Wi-Fi connection** and sign into your Wi-Fi network. Be sure you know any necessary password for your network.

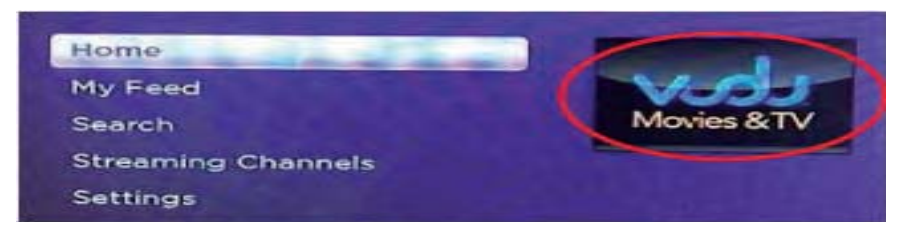

Press the **Home** button on the Roku remote again and use the right arrow to Navigate to and select the **Vudu** channel.

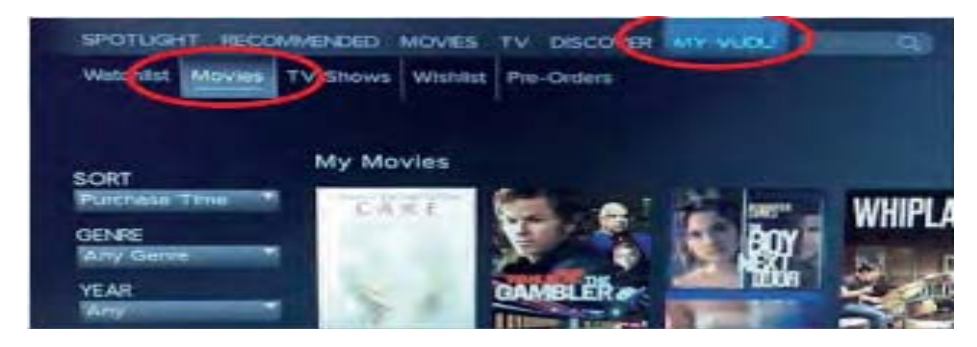

Use the arrows on the remote to select **My Vudu** and then **Movies** or **TV Shows**. Arrow down to select from among the library's collection of movies. If the movie selected only has the option to **Resume,** go to the **Watch List,** select the movie and choose **Start Over**.

Farmingdale Public Library ∙ 116 Merritts Road ∙ Farmingdale, NY 11735 ∙ www.farmingdalelibrary.org